# <span id="page-0-1"></span><span id="page-0-0"></span>【独自ドメインを追加】操作説明書

#### サーバーに独自ドメインを追加

#### 免責事項について

マニュアルの作成にあたって細心の注意を払っておりますが、その内容に誤りや欠陥があった場合 にも、いかなる保証もするものではありません。マニュアルをご利用いただいたことにより生じた損害に つきましても、作成者は一切責任を負いかねます。 また、マニュアルの情報は、予告なく変更または削除する場合がありますので、あらかじめご了承くだ

さい。

## <span id="page-1-0"></span>目次

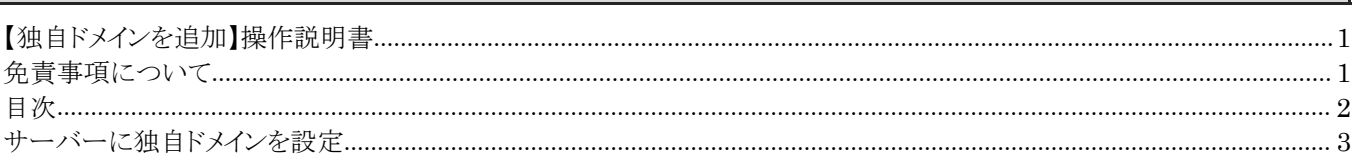

### <span id="page-2-0"></span>サーバーに独自ドメインを設定

1 | エックスサーバ サーバーパネルにログインし、「ドメイン設定」をクリックします。

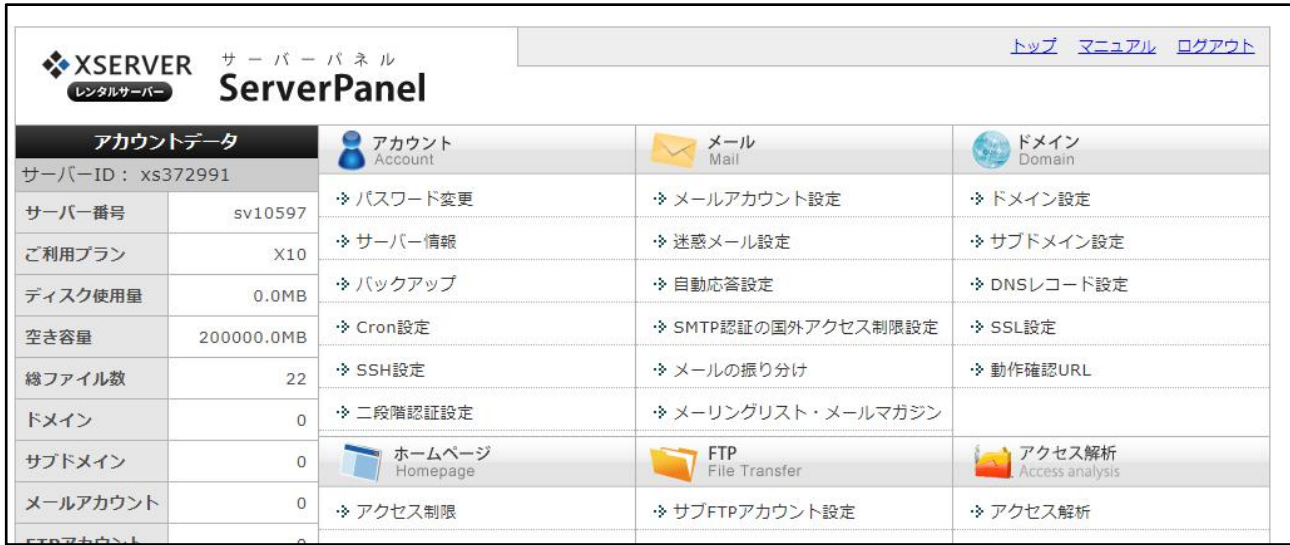

2 | 「ドメイン設定追加」タブをクリックします。取得したドメイン名を入力し、「確認画面へ進む」ボタンをクリック し、確認画面で内容を確認後、「追加する」ボタンをクリックします。

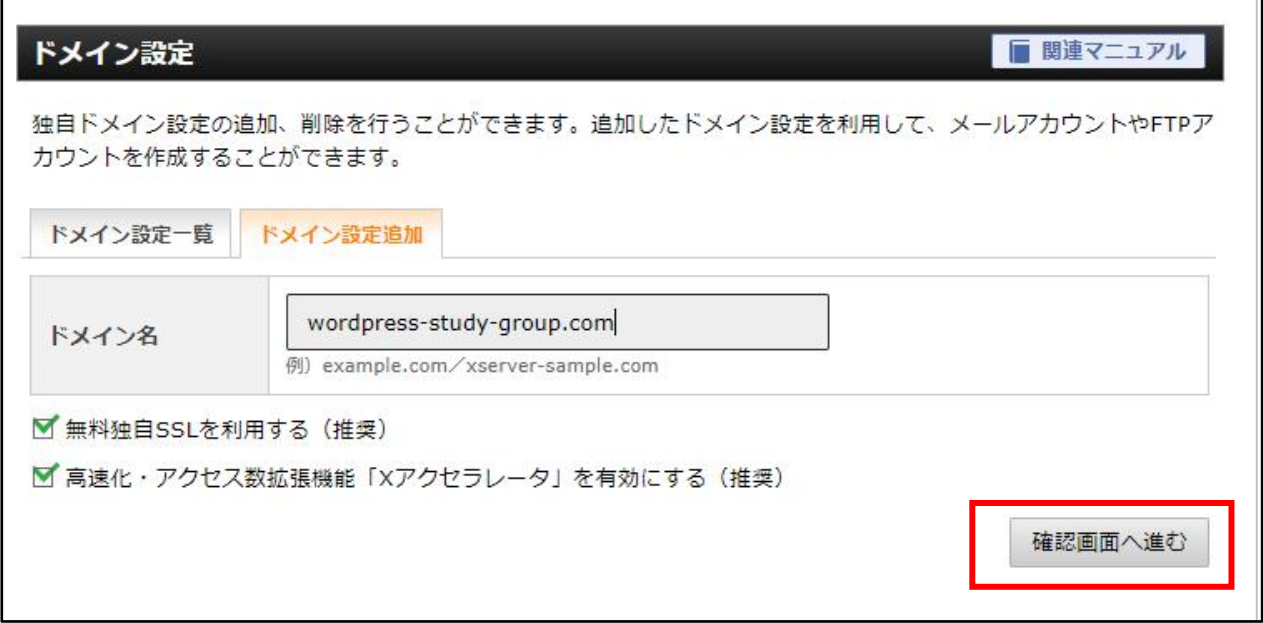

以上で、独自ドメインの追加は完了です。